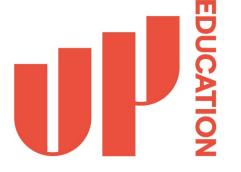

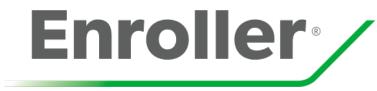

# **UP Education - Agent Training**

Our agent partners are critical to the success of our International Student recruitment efforts. Therefore, we need to make the enrolment process as easy as possible for our partner agents. This is why we have partnered with Enroller the online platform that we've designed to deliver an faster and more efficient enrolment experience for our agents.

# Agents will now be able to apply to UP Education programmes on Enroller, including courses at these participating schools:

- UP International College, including:
  - University of Auckland Certificate in Foundation Studies
  - AUT Certificate in Foundation Studies
  - Victoria University of Wellington Foundation Studies Programme
- UP English School
- NZMA
- The Culinary Collective
- New Zealand Institute of Sport
- Yoobee Colleges
- New Zealand School of Tourism
- Elite School of Beauty & Spa
- Cut Above Academy

## The Enroller Solution

- One login to manage all student applications to all of our participating schools
- One place to manage all students from application to arrival at school, including secure online fee payments
- Faster conditional offer turnaround times for our partner agents
- Real-time visibility of application status
- Share online applications with students / parents to fill out
- Submit one student application for multiple programmes and track them from application to arrival at school
- Language translation assistance to ensure clear communication

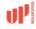

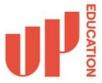

#### Apply to UP Education

Welcome to our online enrolment website for international student applications.

This site will guide you through each step of enrolment, making it easy to review and action each stage of the process.

Start now

#### Apply

Click the 'Start now' button to create a secure account and complete the online application form with help from language assist.

#### Offer

Our Offer - Once your application has been accepted, we'll send you a Place of Offer document to secure your spot on one of our world-class programmes.

#### Acceptance

Acceptance - Once you've reviewed your offer, you can confirm your place quickly by paying your fees via your selected local payment option.

#### Pre arrival

Before You Arrive - The final and most exciting step of the process is when we confirm and share the information required to complete your enrolment.

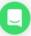

#### **How to navigate Enroller**

The drop down menu on the top left is where you will be able to toggle between the different divisions of UP Education to submit applications to. If you are already using Enroller with schools they will appear in this dropdown list too.

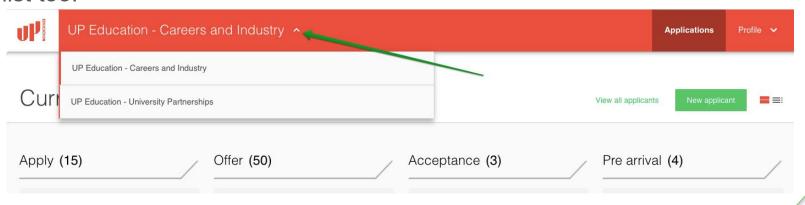

#### **How to navigate Enroller**

To edit any of the information in your profile select 'profile' from the navigation menu in the top right hand corner. Click 'My Account'. You are now able to adjust any of your personal information. If you wish to do so, you can update your password for your account here.

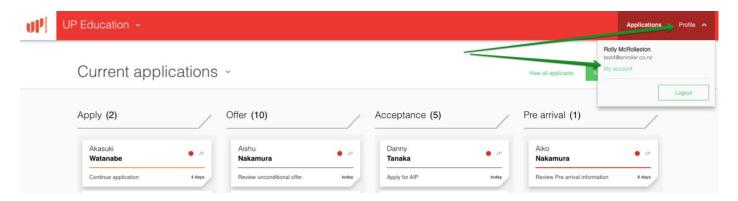

#### How to navigate throughout Enroller

Clicking onto the applications tab on the top right will take you to your applications pipeline. This where you will be able to track the progress of your applicants within enrolment process or start a new application.

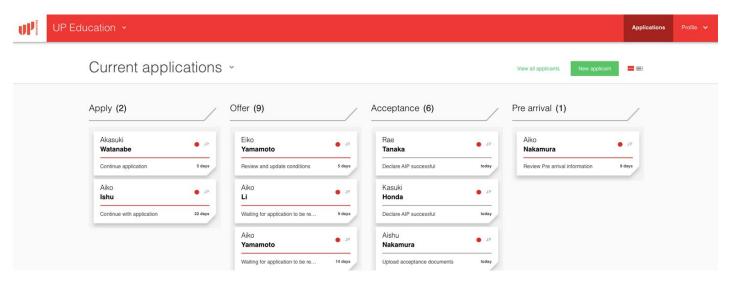

#### Reviewing your current applications pipeline

Text to show next steps is always displayed below each student's name. Simply click on a student card to view more details and follow the green buttons to be guided through each step of the enrolment process. Each time an application is moved to the next stage you will be notified by email.

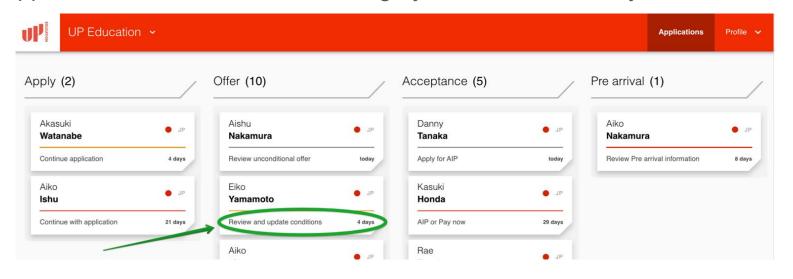

Students will move through each of the four stages within their own student pipeline - giving you visibility of the application status and a clear understanding of what needs to happen next. All documentation will be captured along the way.

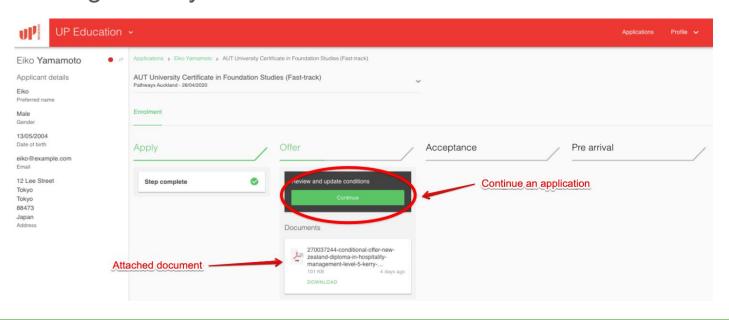

# 1. Apply Stage:

A student will be within this stage while the application form is being completed and whilst the UP Education team is reviewing the application. Complete the application form here as you will be taken through a step by step process. You will have the ability to share the application with a student or parent as required.

## How to create a new applicant

Before you can start a new application, you must first create a new applicant profile by clicking 'New applicant'.

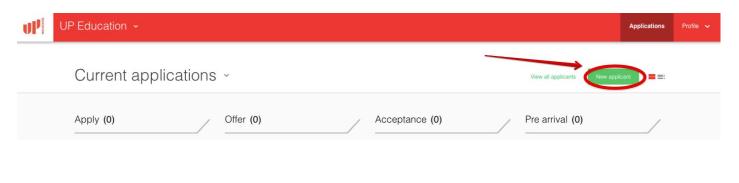

#### Complete the application form

After creating an applicant you will be able to complete an online application form. You will be guided through each step of the application form and be able to upload documents along the way.

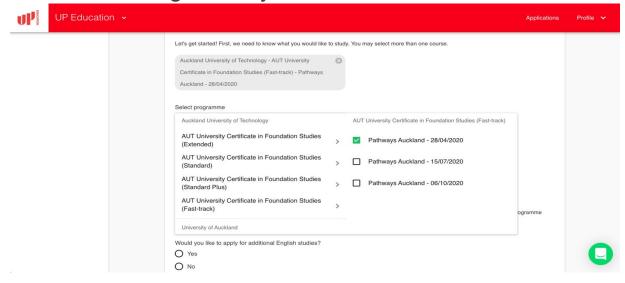

## Complete the application form - Save for later

If you don't have all the information you need you will be able to click "save for later" at any stage of the process. This will save all the information that has been entered up until this point so you can return and complete the application at a later date.

| Would you like to apply for additional English studies?  Yes                                                                               |
|----------------------------------------------------------------------------------------------------|
| No     Important: Please ensure the requested English study is completed prior to the start of your chosen foundation programme.           |
| Please note: The UP Education admissions team may suggest an alternative English study duration, based on reviewing your full application. |
| Save for later Next                                                                                                    |

## Share the application form with the student or parent

Once you have created a new applicant, you can complete the application form yourself or share it with the student or parent to complete.

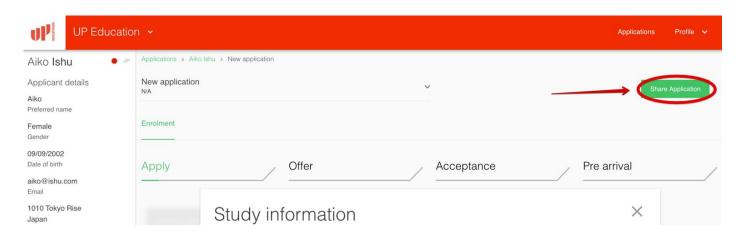

#### Submit the completed application form

Accept the Terms & Conditions and then submit the application. Once you have submitted the application you will receive an email from UP Education informing you that they have received it.

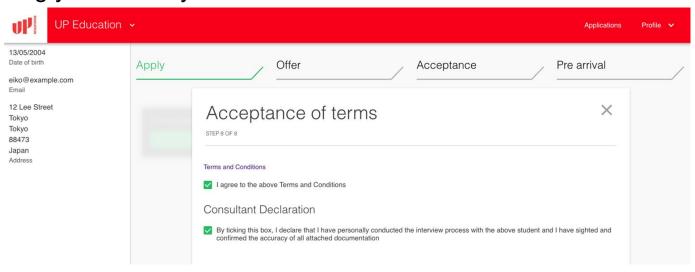

## 2. Offer Stage:

Once an application has been submitted a student will move to this stage. Within this stage you will be able to see if you are waiting for the application to be reviewed. Once accepted you will be able to review and update any documents required.

#### **Receiving offers in Enroller**

You will receive an email notifying you of an application at the offer stage and clicking back to Enroller you will see the student card move to offer stage.

- 1.If an offer is ready to go you will see "Review unconditional offer"
- 2.If you have a conditional offer you will see "Review and update conditions"

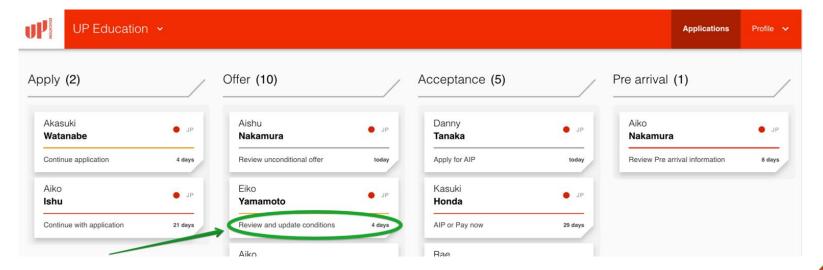

#### **Reviewing the offer**

Clicking into the student card, You will be able to see an update within the student pipeline and the offer document attached.

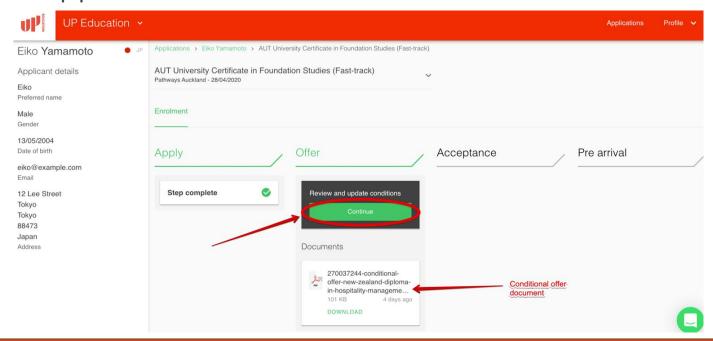

#### How to decline or defer an offer

You will be able to Decline or Defer an offer if required. Just select the relevant button from the bottom left of the screen. You will then be prompted to add more detail within the next screen.

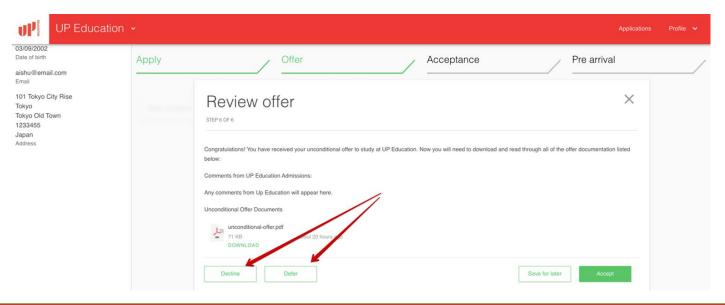

#### How to accept an offer

If you are happy to proceed you will then need to click on the green "accept" button to move forward.

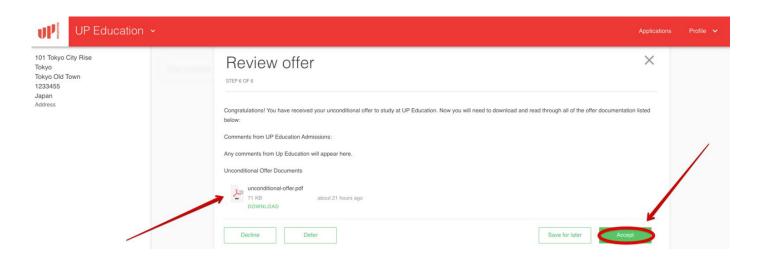

# 3. Acceptance Stage:

Within the acceptance stage you will upload acceptance documentation & make payment.

#### How to complete Approved in Principle Visa and Pay Now steps

After acceptance documents are uploaded you will then be able to select from one the below next steps:

- 1. Approved in Principle visa If the student will go through the process of obtaining an Approved in Principle visa
- 2. Share invoice If you want to the student or parent to make payment directly to UP Education
- 3. Pay now If you would like to pay UP Education directly

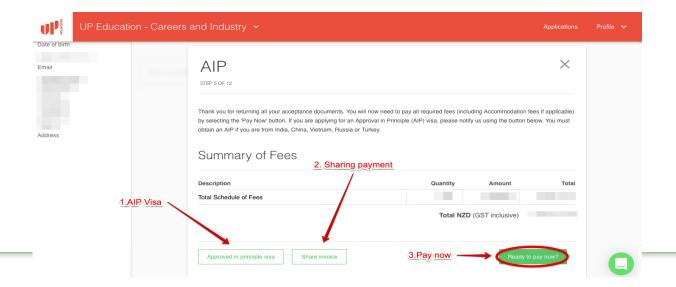

## Make payment using Flywire

UP Education uses Flywire to manage enrolment payments.

Flywire is the safest, most convenient way to make international education payments to institutions worldwide.

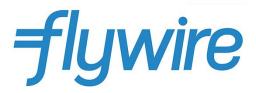

#### Make payment using Flywire

Using flywire you will be able to select what country payment is coming from, preferred payment method and then be notified of payment tracking.

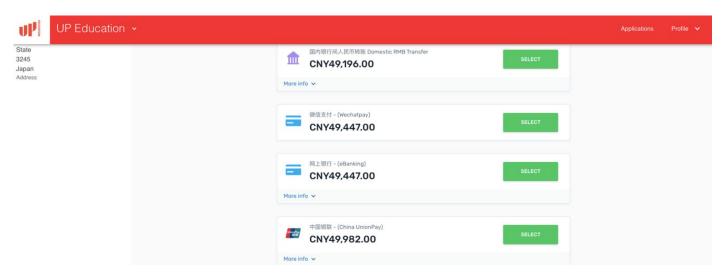

## **Sharing payment using Flywire**

An email link will be sent directly to the parent or student if the sharing payment option is

selected.

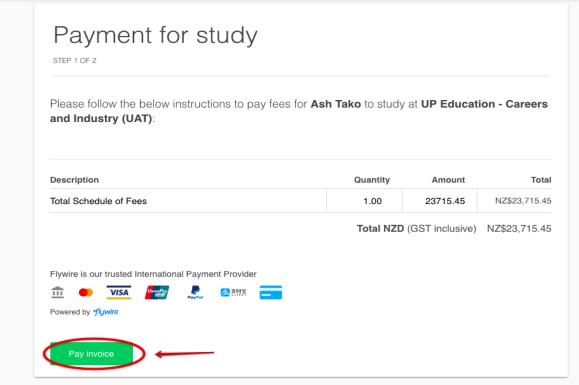

# 4. Pre arrival Stage:

This stage allows for the sharing and confirming of the essential pre-arrival information such as flights, accommodation, insurance details, course details and orientation documents.

## Downloading and reviewing pre-arrival information

Download pre-arrival documentation directly from the student pipeline by clicking into documents. If you need to send any pre-arrival information through to UP Education including visa and flight details click the green "continue" button

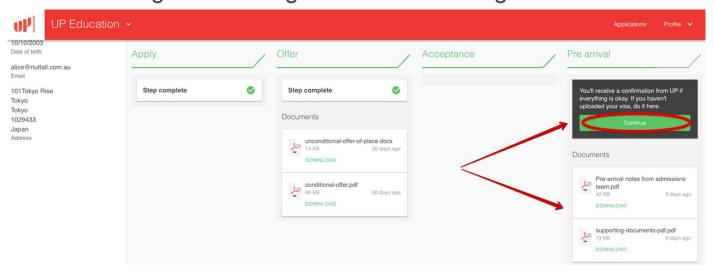

## **Archived applications pipeline**

The archived applications pipeline will show you all students who have previously been Enrolled to UP Education, or students that have previously withdrawn. To view these click into Archived applications within the dropdown menu on your applications tab. Here you will find two tabs that you will be able to toggle between to view either the Enrolled or Withdrawn students.

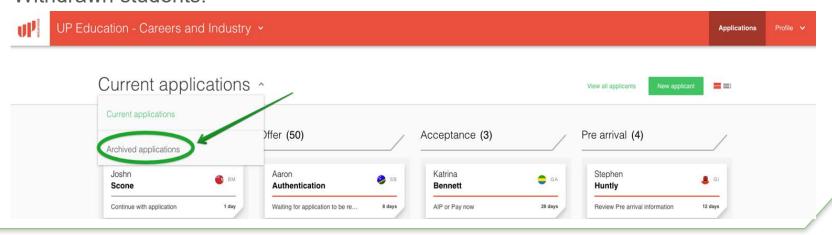

#### **Ongoing Support using Enroller**

If you have any issues using Enroller please refer to your Agent User Guide provided by your UP Education Regional Manager or contact your Regional Manager directly.

For questions about a specific application email admissions@up.education

For product support or any technical issues please click on the green chat icon which displays on every page within the Enroller platform.

#### Apply

Click the 'Start now' button to create a secure account and complete the online application form with help from language assist.

#### Offer

Our Offer - Once your application has been accepted, we'll send you a Place of Offer document to secure your spot on one of our world-class programmes.

#### Acceptance

Acceptance - Once you've reviewed your offer, you can confirm your place quickly by paying your fees via your selected local payment option.

#### Pre arrival

Before You Arrive - The final and most exciting step of the process is when we confirm and share the information required to complete your enrolment.

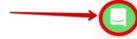